# GUÍA RÁPIDA DE USO DE TURESPAZO

### **DECLARACIÓN DE CAPACIDADE MÁXIMA**

# **01 / Rexistro de novo usuario**

Os usuarios que non estean rexistrados deben cubrir o seguinte formulario para poder acceder aos datos dos seus establecementos en TURESPAZO

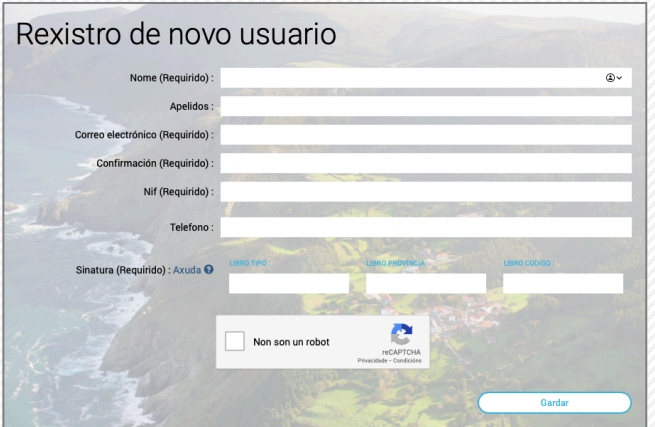

Unha vez cuberto o formulario recibirá a **contrasinal de acceso** na caixa de correo electrónico que indicou no formulario

#### **NOME E APELIDOS**

Deben corresponder á persoa titular dun establecemento

#### **CORREO ELECTRÓNICO**

Caixa de correo ao que se enviará a contrasinal de acceso e que se empregará para identificarse **Confirmación**. Debe repetir a caixa de correo inserida anteriormente

#### **NIF**

Debe corresponder ao titular do establecemento

#### **TELÉFONO**

Teléfono de contacto da persoa titular

#### **SINATURA**

Código identificativo do establecemento no REAT

#### **LOCALIZACIÓN DA SINATURA OU CÓDIGO DE INSCRICIÓN DO ESTABLECEMENTO**

A sinatura ou código de inscrición do establecemento pode ser localizado, para a majoria dos establecementos rexistrados, no Libro de Visitas da Inspección Turística.

Tamén é localizable na comunicación da inscrición no REAT. Isto é útil para aqueles establecementos para os cales non é obrigatorio o nomeado Libro de Visitas.

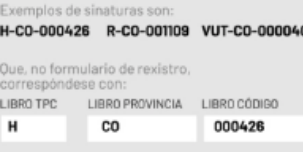

# **02 / Identificación e autenticación**

Unha vez que recibiu a contrasinal xa pode entrar no espazo privado de TURESPAZO

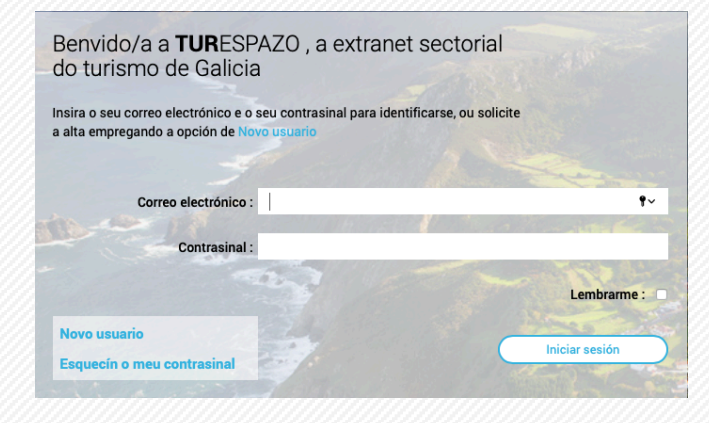

#### **CORREO ELECTRÓNICO**

Caixa de correo electrónico que inseriu cando se rexistrou en TURESPAZO

#### **CONTRASINAL**

Que debeu recibir na caixa de correo electrónica indicada no formulario. Se non a recorda pode empregar o servizo de "*Esquecín o meu contrasinal*"

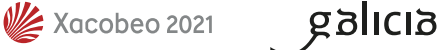

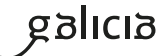

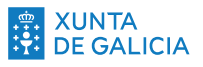

# **03 / Acceso aos establecementos**

Unha vez identificado aparecerá unha pantalla con todos os **establecementos do que é titular**. Facendo clic en no seu nome accederá á **información invidualizada** de cada un deles

galicia

Castellano | Galego

#### $\equiv$  TURESPAZO  $\mathbf{P}$

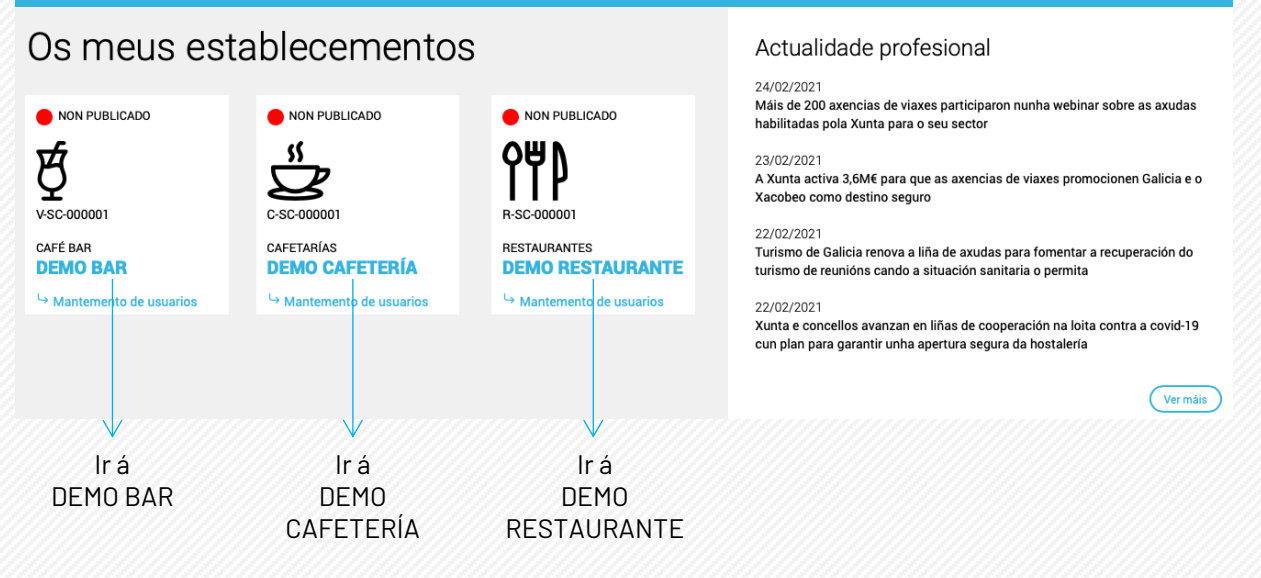

 $\sim$  demostrador

# **04 / Acceso á declaración de capacidade máxima**

Ao facer clic nun dos establecementos do que é titular a persoa usuaria identificada en TURESPAZO, entraría no **detalle dese establecemento**

Sempre accederá, en primeiro lugar, á sección *Datos do establecemento.* En función do seu tipo terá outras opcións, unha das cales será a de *Declaración de capacidade máxima*

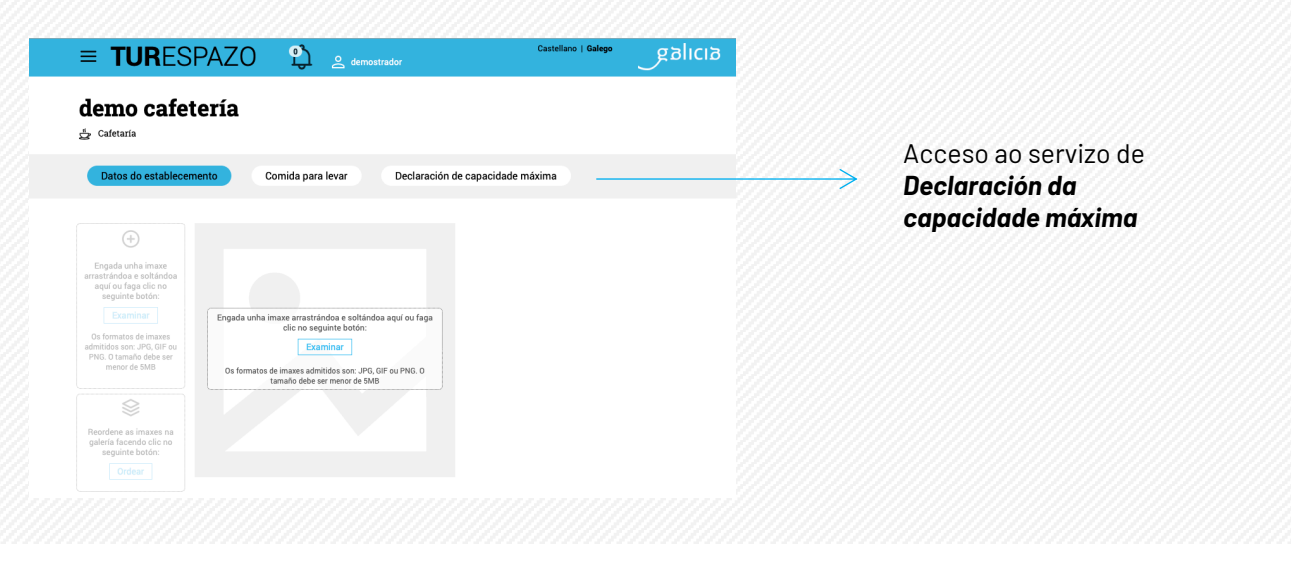

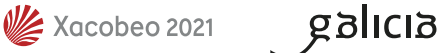

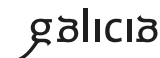

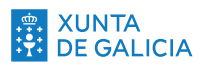

# **05 / Declaración de capacidade máxima**

A persoa propietaria dun **restaurante, cafetaría e/ou café-bar** terá acceso a este servizo.

Nel poderá **consultar información**, inserir os **datos de capacidade** do seu establecemento e a **descarga dos carteis personalizados**.

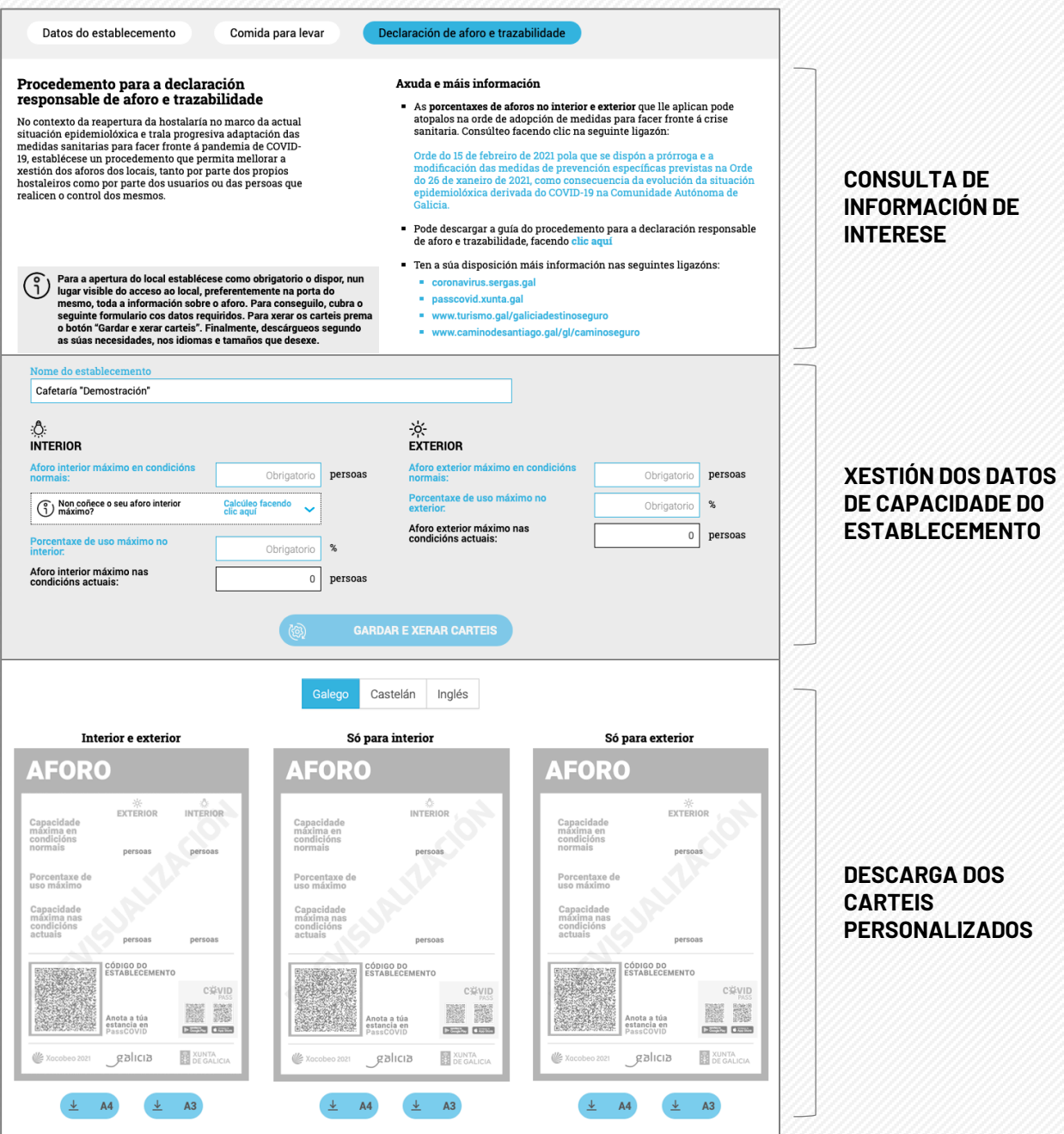

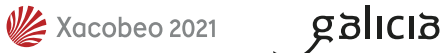

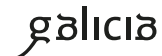

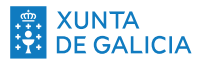

# **06 / Formulario de capacidade máxima**

A través deste formulario a persoa usuaria poderá **xerar os datos que fornecerán os carteis a descargar.** 

Deberase cubrir, canto menos, a **capacidade interior ou a capacidade exterior**, ou ambos, para poder xerar e, posteriormente, descargar os carteis.

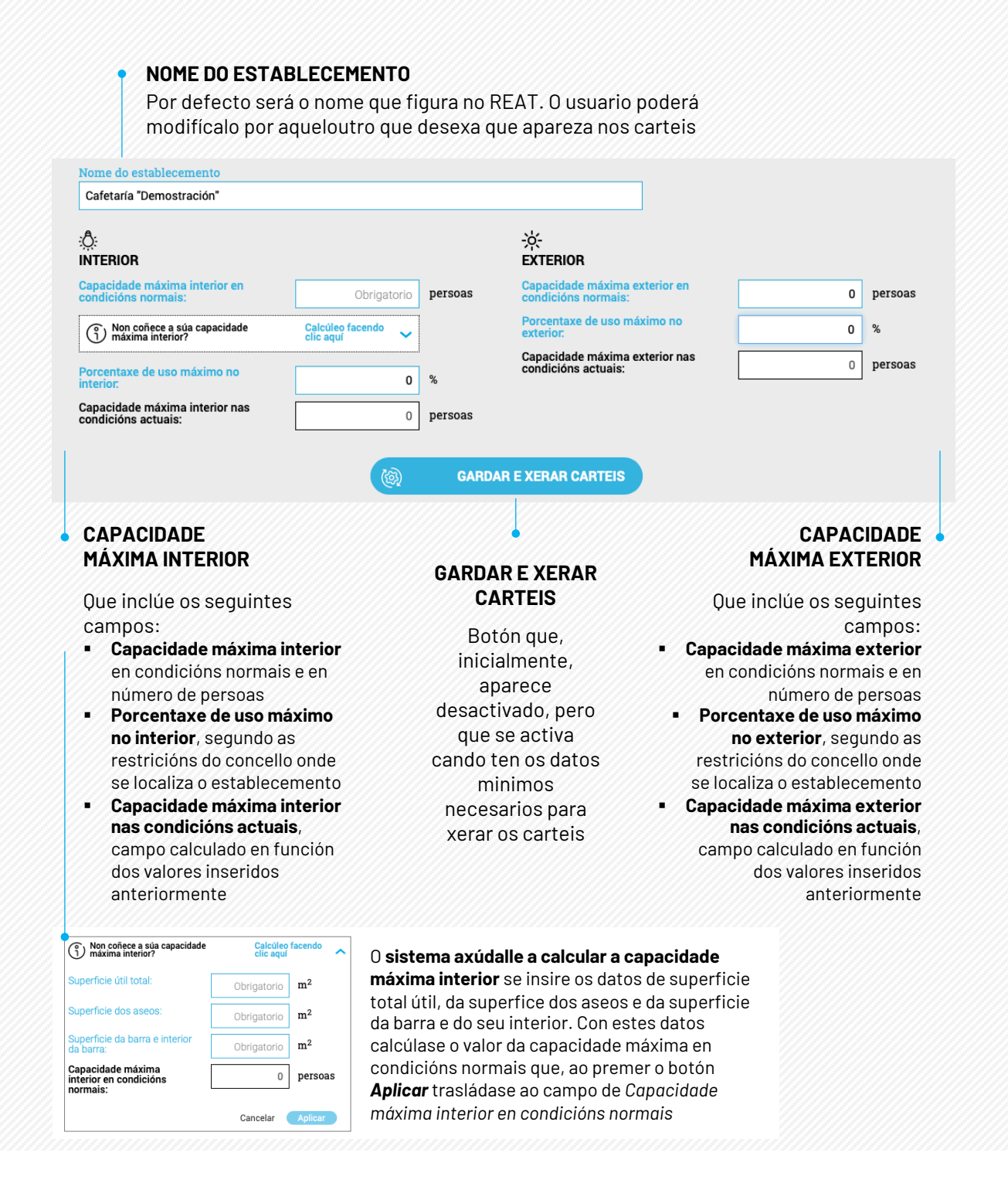

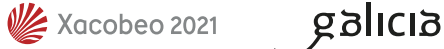

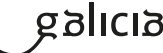

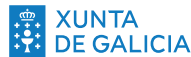

# **07 / Xerar e descargar carteis**

Os datos inseridos e os calculados son volcados aos distintos modelos de carteis despois de facer clic no botón **GARDAR E XERAR CARTEIS**. En función de cantos datos introduciu xeraránse carteis de **capacidade interior, capacidade exterior ou de ambos**.

- § **3 tipoloxías**, "*Interior e exterior*", "*Só interior*" e "*Só exterior*" en función dos datos cubertos no formulario superior
- § **3 idiomas**, para que a persoa usuaria poida descargalos no idioma ou idiomas que lle sexan de interese
- § **2 tamaños**, ben sexa en **A4** (210mm x 297mm) e/ou en **A3** (297mm x 420 mm)

### PREVISUALIZACIÓN DOS CARTEIS E OPCIÓNS DE DESCARGA

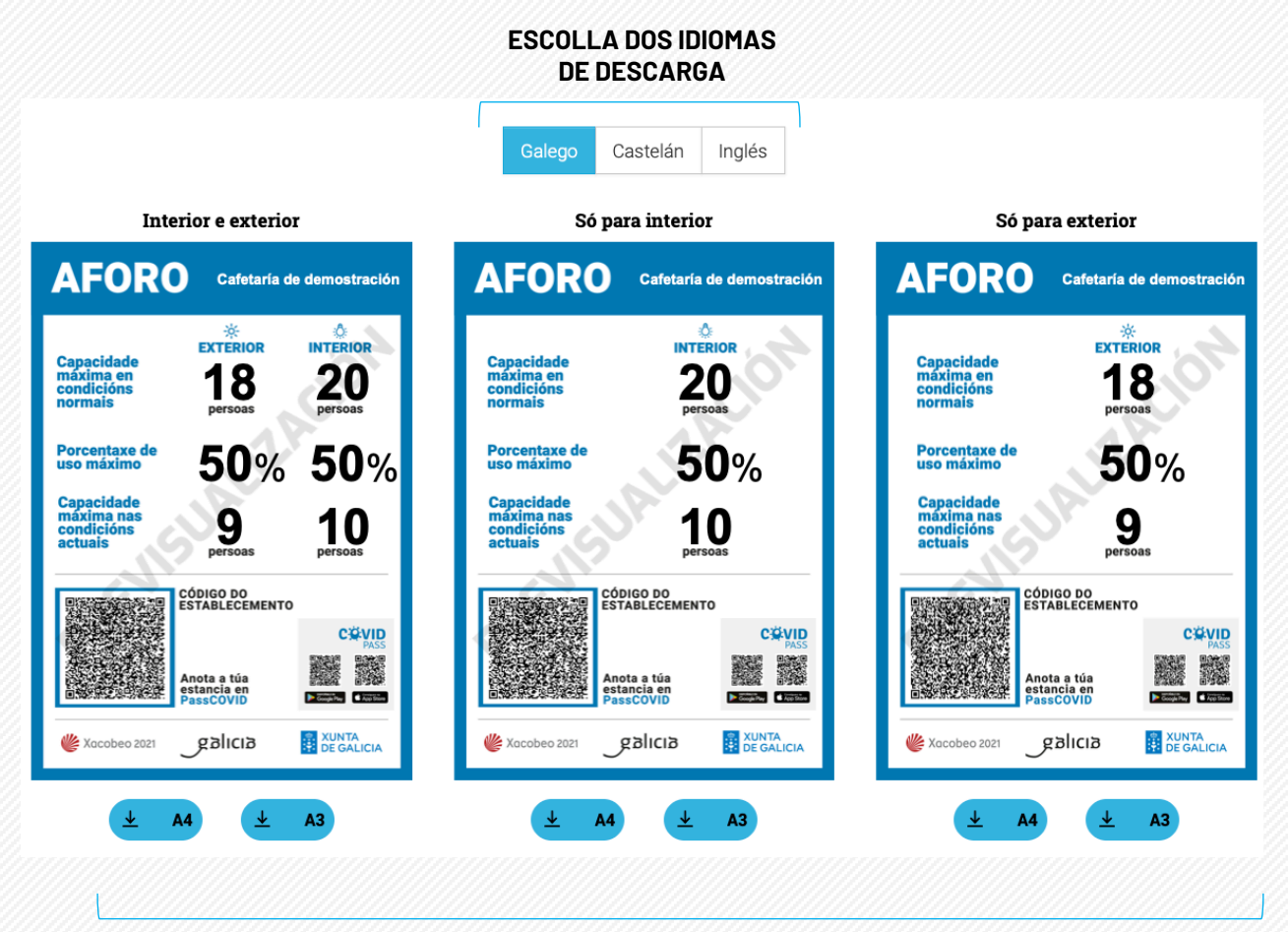

#### **ESCOLLA DO TIPO DE CARTEL E DO SEU TAMAÑO**

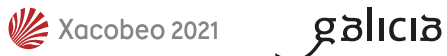

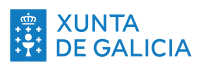